# **RoomPanel Operation Guide**

**Teams Version**

## Getting Started

- **□** [Signing in to Account](#page-4-0)
- $\Box$  [Familiarizing Interface](#page-5-0)
- **D** [Reserving a Meeting](#page-7-0)

### System Settings

- **□** [Basic Settings](#page-9-0)
- **D** [Panels App](#page-10-0) Setting
- **D** [Power Saving Mode](#page-11-0)
- [Wi-Fi](#page-12-0)
- **□** [Go to the Web User Interface](#page-13-0)

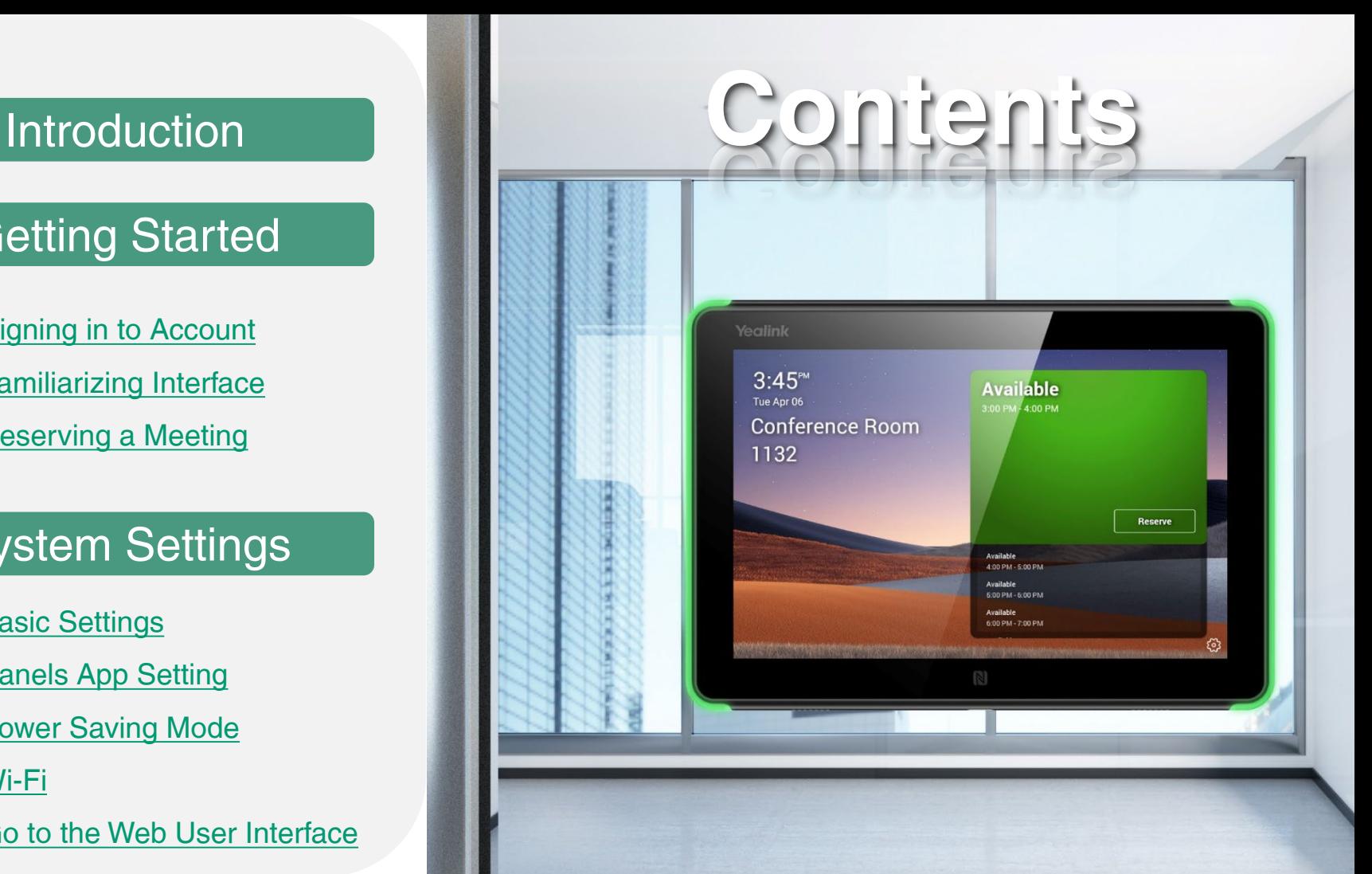

## Introduction

Yealink RoomPanel is an 8-inch multi-functional meeting room schedule panel that provides an omnidirectional and instant display of the meeting room status.

Users can check meeting room availability and book meetings directly through RoomPanel.

This guide mainly introduces how to use the RoomPanel Teams version.

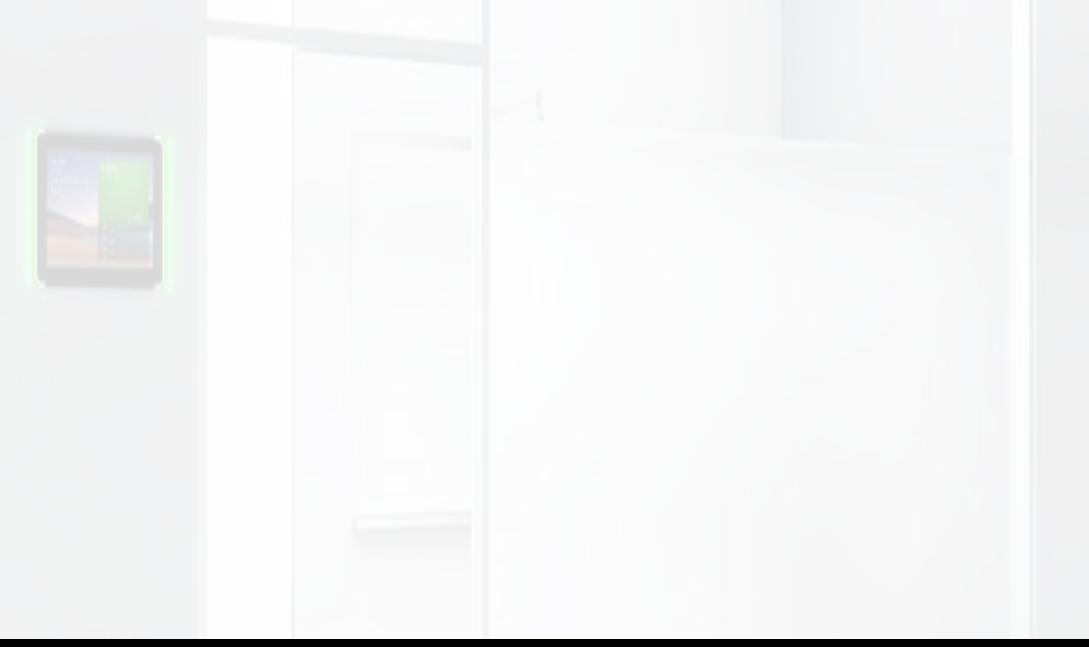

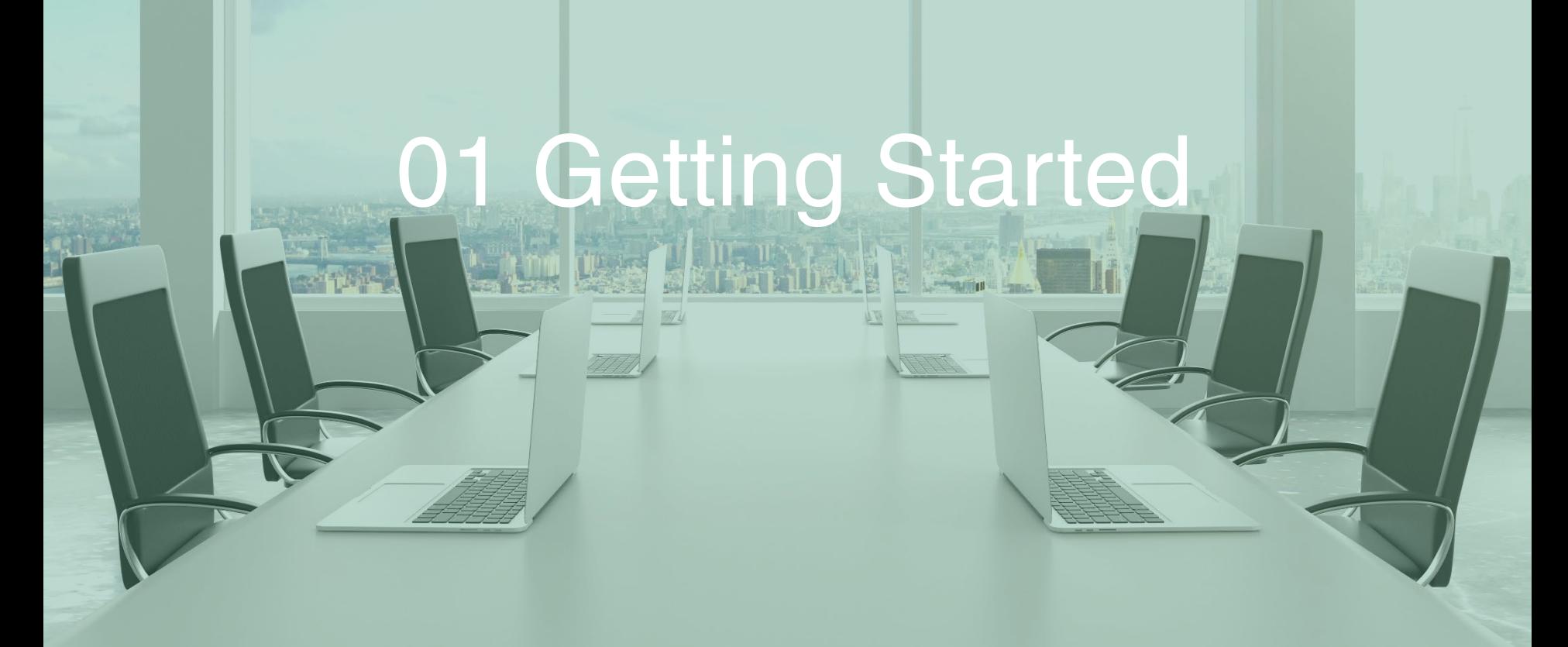

#### <span id="page-4-0"></span>**Signing in to Account**

Before you can start using it, you need to sign in to your Microsoft online account.

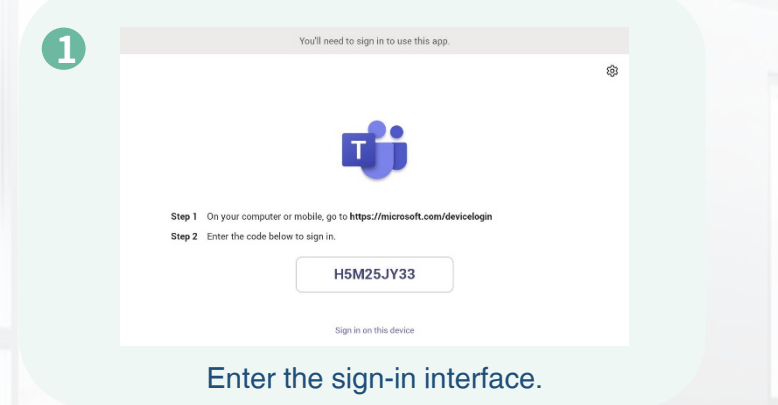

#### **2**

#### Sign in on the Device Sign in on the Web

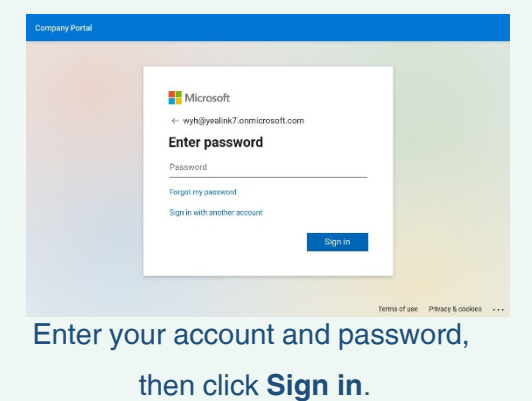

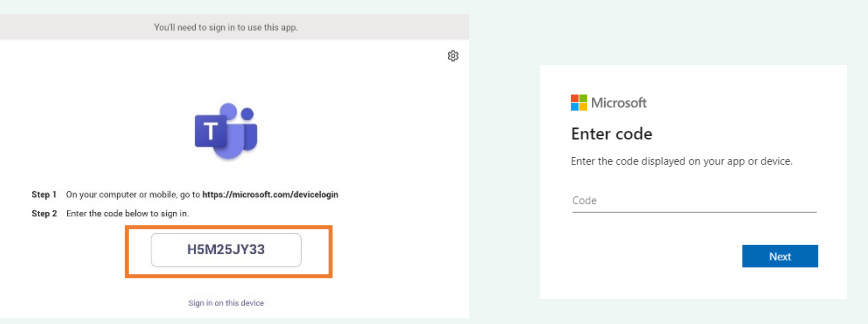

Go to the **web sign-in interface**, enter the code displayed on the

interface and sign to the account.

#### <span id="page-5-0"></span>Familiarizing Interface: Main Interface

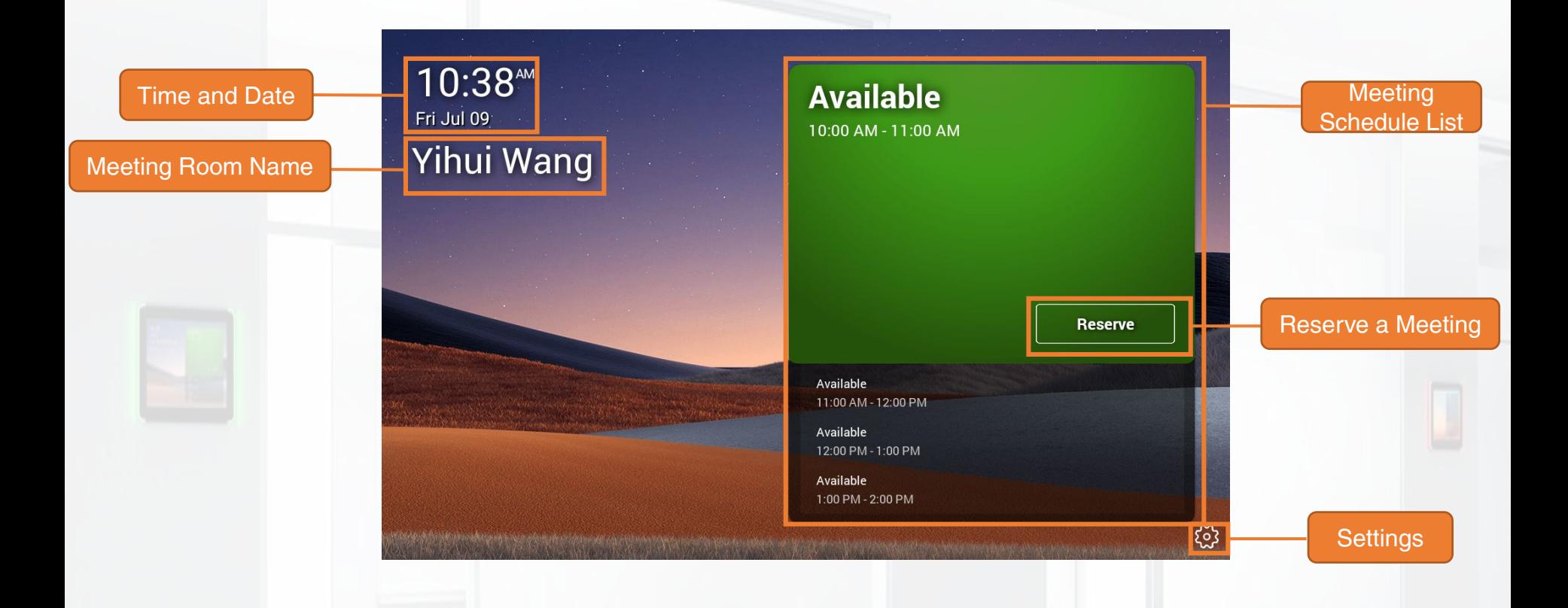

#### Familiarizing Interface: Reserve Interface

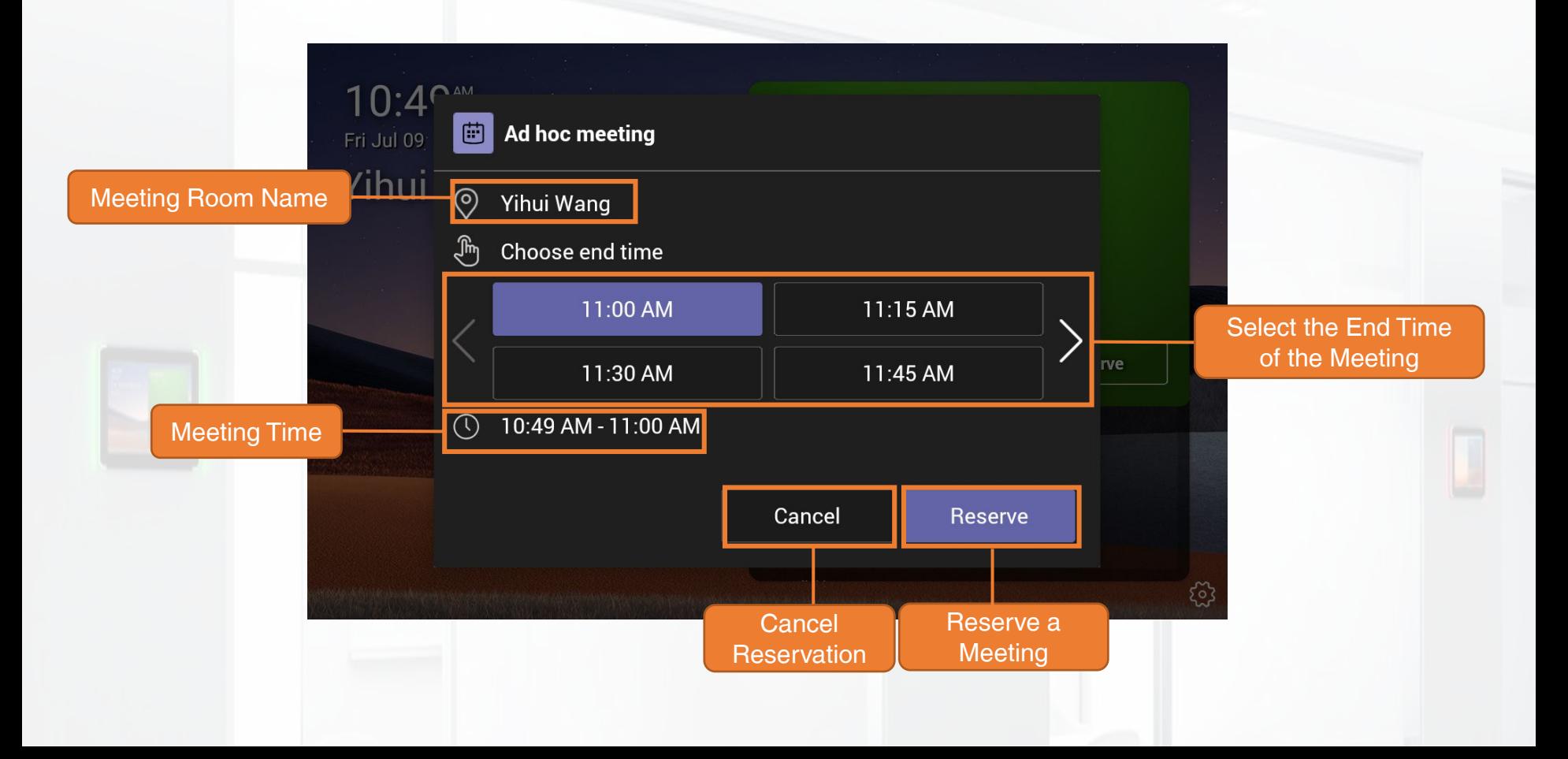

#### <span id="page-7-0"></span>**Reserving Meeting**

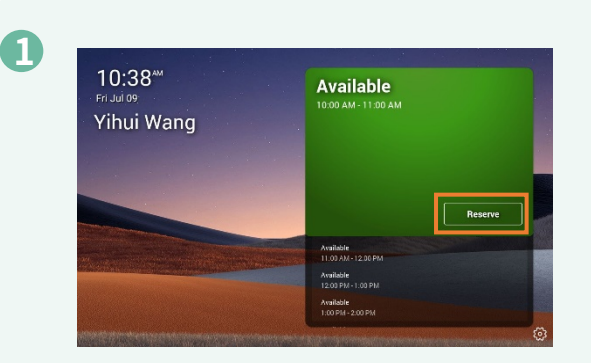

On the main interface, tap **Reserve**.

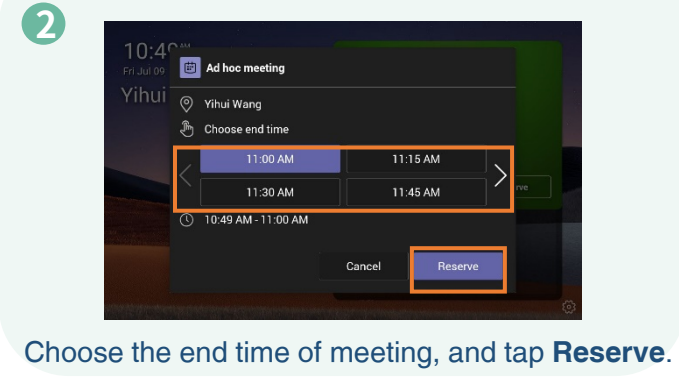

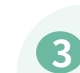

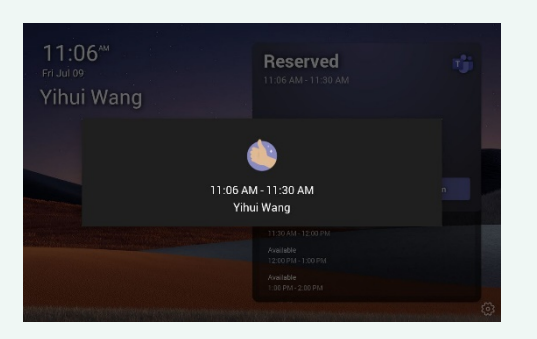

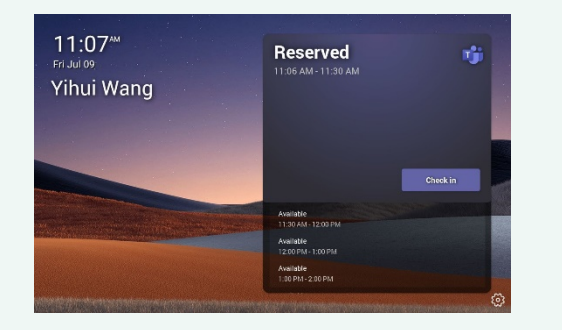

Meeting reservation successful.

1. You can reserve a meeting by signing into the same account in Teams client, and the meeting time will be synchronized to RoomPanel.

2. The LED bar colors represent the status of the meeting room.

- Green: idle
- Purple/Red: busy

Go to **> Device Settings > Panels App**  (default password: 0000) **> Panels App > LED settings**, change the LED color of Busy State.

રેGo to {**ે} > Device Settings** > **Basic (**default password: 0000**)**, turn off/on the LED or modify the LED brightness.

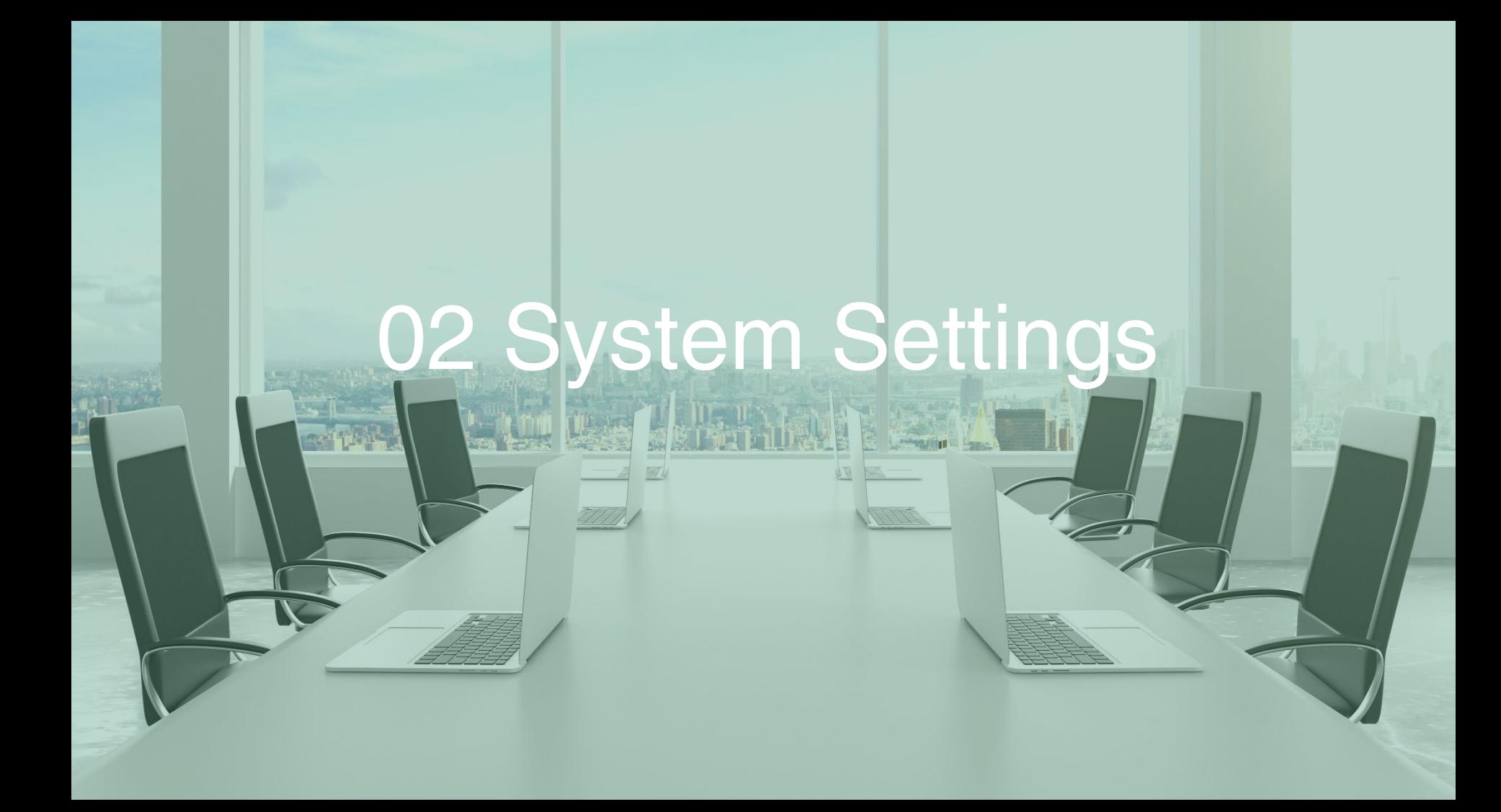

#### <span id="page-9-0"></span>Basic Settings

- ◆ Go to  $\{ \hat{\odot} \}$  > Device Settings > Accessibility to enable the function of Large Text, High Contrast Mode, Color Correction, and Screen Reader.
- ◆ Go to  $\begin{matrix} \bigcirc \end{matrix}$  > **Device Settings** > **Language** to change the language.
- ◆ Go to  $\{0\}$  > **Device Settings** > **Time &Date** to change the Time Zone, Time and Time & Date Format.
- ◆ Go to  $\{0\}$  > **Device Settings** > Basic to change the volume or LED Brightness, enable or disable the LED or USB Port.
- ◆ Go to  $\{\hat{\odot}\}$  > **Device Settings** > **Display** to change the screen brightness, enable or disable the Adaptive Brightness or Power Saving Mode.
- ◆ Go to  $\{\hat{\odot}\}$  > Device Settings > Network to check network status, set network, and diagnose network.
- ◆ Go to  $\widehat{O}$  > **Device Settings** > Wi-Fi to connect to the Wi-Fi.

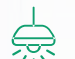

- The initial default administrator password is "0000", you can change it in the following two ways:
- Change the password on RoomPanel: Select  $\widehat{\mathbb{G}}$  > Device Settings > Admin Password to change.
- Change the password on the web user interface:
	- 1. Go to  $\textcircled{3}$  > Device Settings > About to get the IP address of the device, and enter (https://IP/) in the browser to enter the web interface.
	- 2. Select **Security > Password** to change.

#### <span id="page-10-0"></span>Panels APP Setting

#### Go to **> Device Settings > Panels App** (Default administrator password: 0000) **> Panels App**

- Meetings: enable/disable to show the meeting names.
- ◆ Wallpapers: change the background.
- ◆ LED settings: change the LED color of the busy state.
- ◆ Device pairing: pair the MeetingBar (Teams) to enable the "Check in" function.

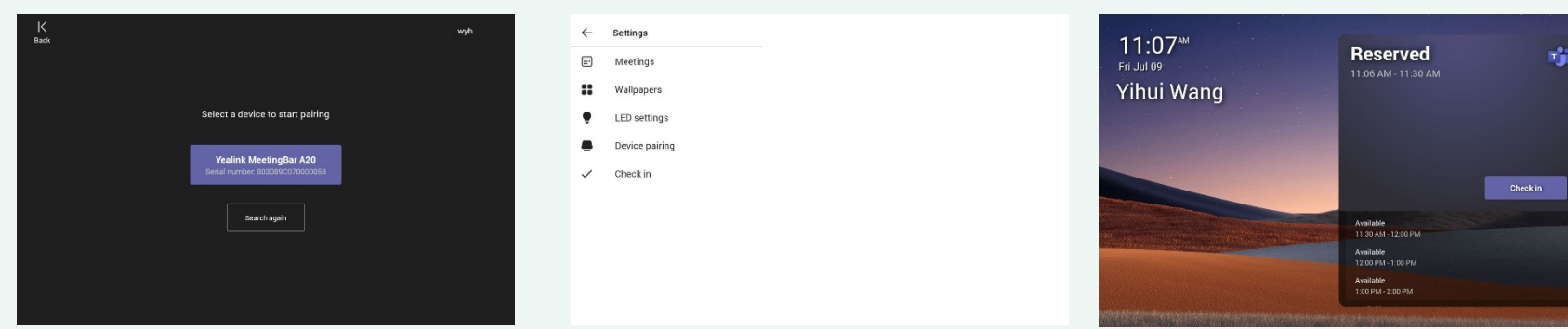

1. Tap **Device pairing** to display the surrounding MeetingBar devices that can be paired.

- 2. Enter the **pairing code** shown on the device.
- 3. Tap **Pairing** to pair successfully.

\*Roompanel and MeetingBar (Teams) need to sign in to the same Teams account.

Enable the "Check-in" button. When the meeting is in progress, click **check-in**, then the MeetingBar (Teams) terminal will indicate that others outside the meeting room need to wait.

#### "Check in" Function

#### <span id="page-11-0"></span>Power Saving Mode

Go to  $\widehat{\text{OS}}$  > **Device Settings** > Display (Default administrator password: 0000) > Power Saving Mode and enable it.

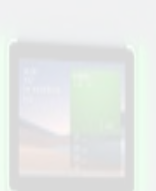

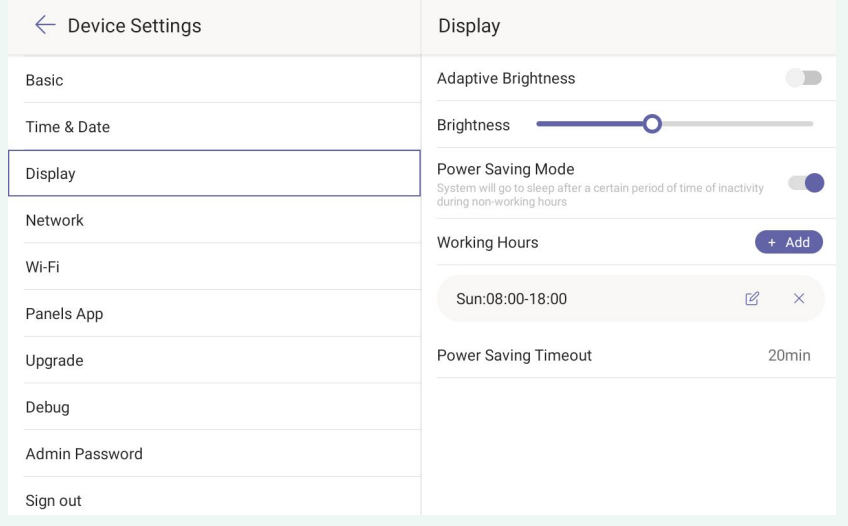

Tap **Add** to add working hours (up to five working hours can be added, and multiple settings are effective at the same time.)

Set the **Power Saving Timeout** time, the RoomPanel will automatically go to sleep after being idle for the predefined time during non-working hours.

#### <span id="page-12-0"></span>Wi-Fi

Go to **> Device Settings > Wi-Fi**(Default administrator password: 0000) **> Wi-Fi** and open Wi-Fi.

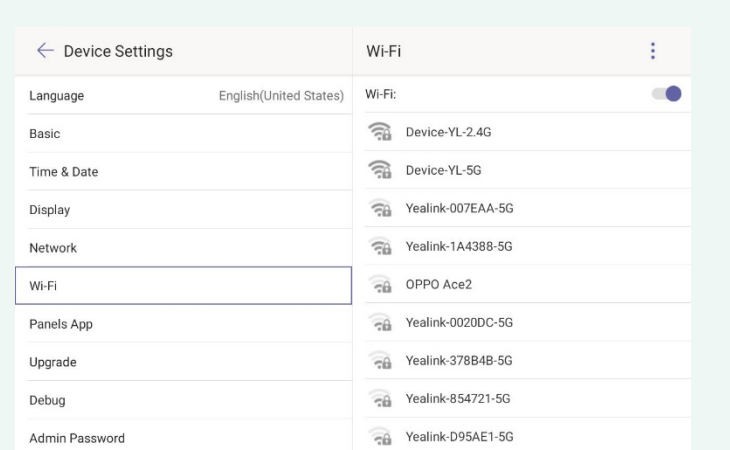

Select the wireless network and connect.

If you need to connect to an encrypted wireless network, enter the password and connect to the network.

RoomPanel can use a wired or wireless connection to the Internet.

#### <span id="page-13-0"></span>Go to the Web User Interface

Go to  $\{\hat{Q}\}$  > Device Settings > About to get the IP address of the device, and enter (https://IP/) in the browser to enter the web user interface. (Default user name: admin, default password: 0000)

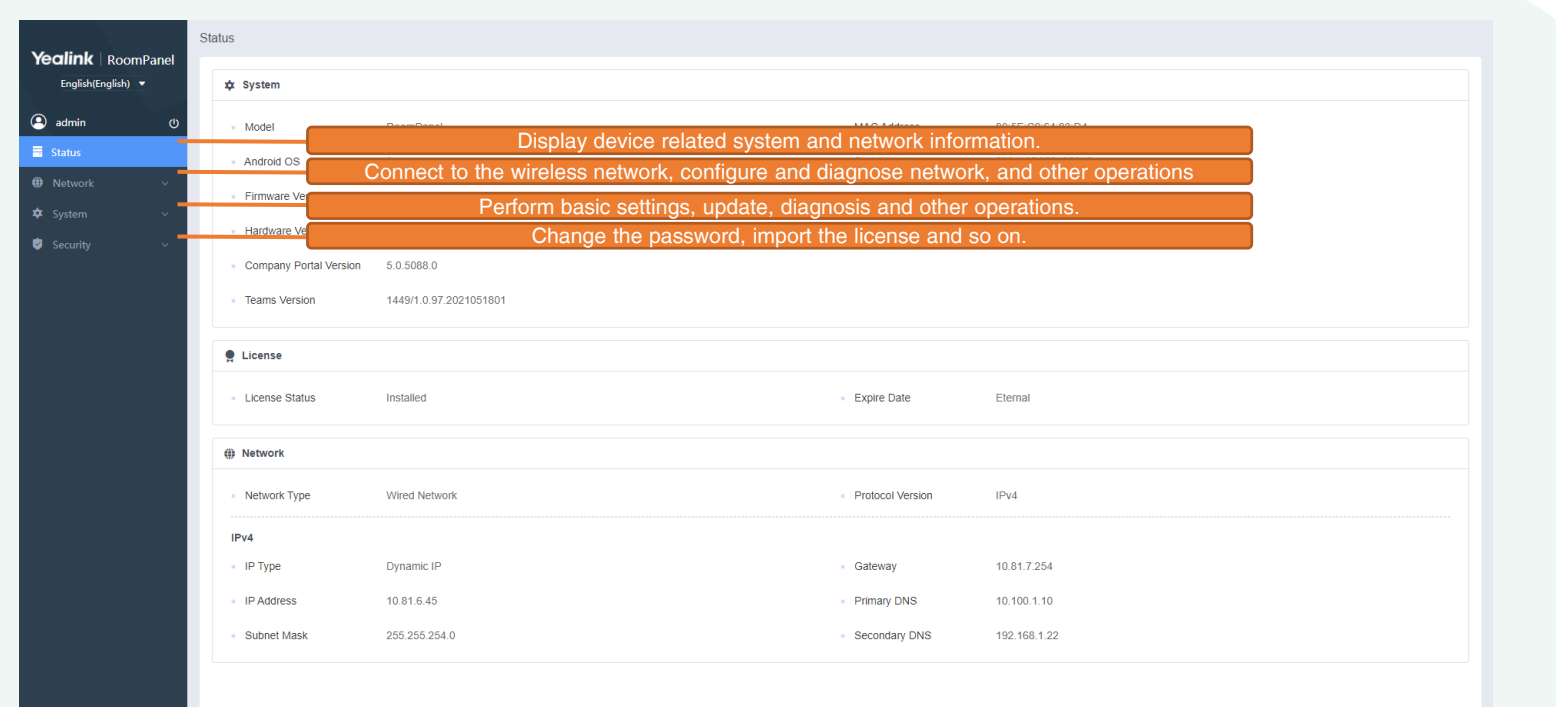

# Yeglink

For more information, please visit: support.yealink.com.